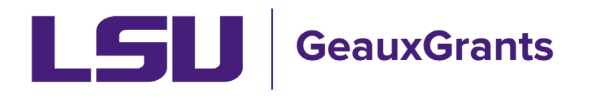

# **Search Options for Sponsored Projects and Award Tracking Modules**

### **Locate My Records**

• Click Locate My Records in the top menu.

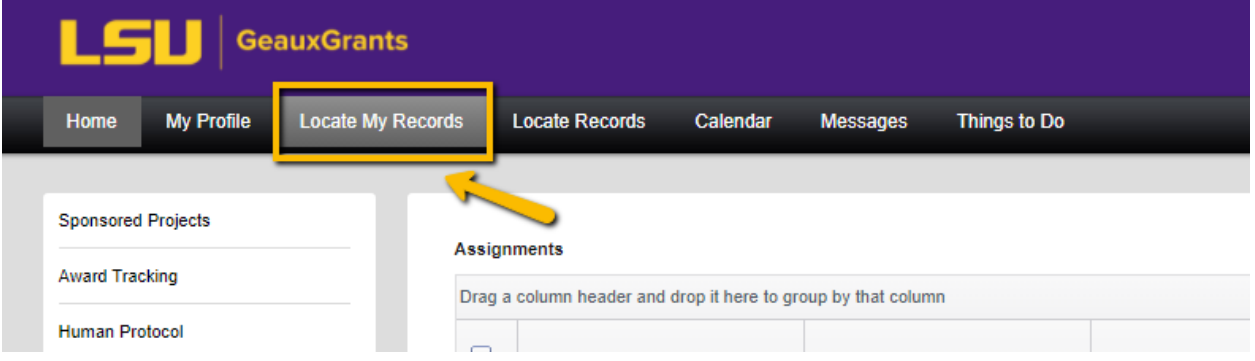

- Will show list of all records for which you are a Record Owner (i.e. Principal Investigator).
- To see records where you are a Co-Investigator, you will need to do a search by Record Personnel.

### **Records I am Named On Widget**

• Home screen widget shows all records you are named on this includes as PI, Co-Investigator or Personnel.

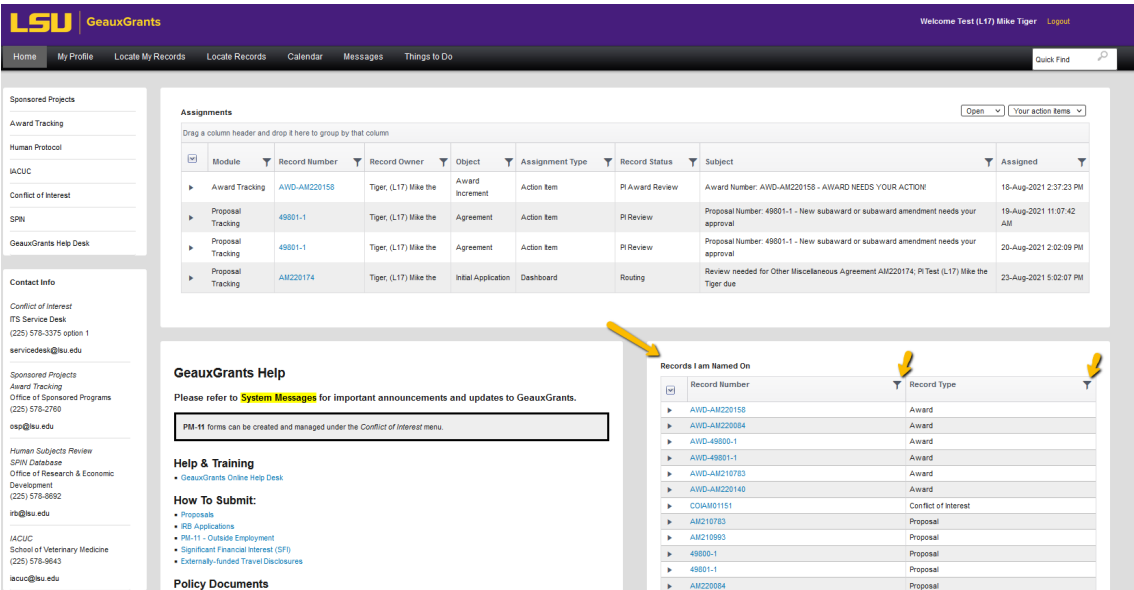

• You can filter by Record Number and Record Type to sort.

### **Sponsored Projects Search (proposals)**

• Click Sponsored Projects in left menu and then click "Locate records by Using Filters.

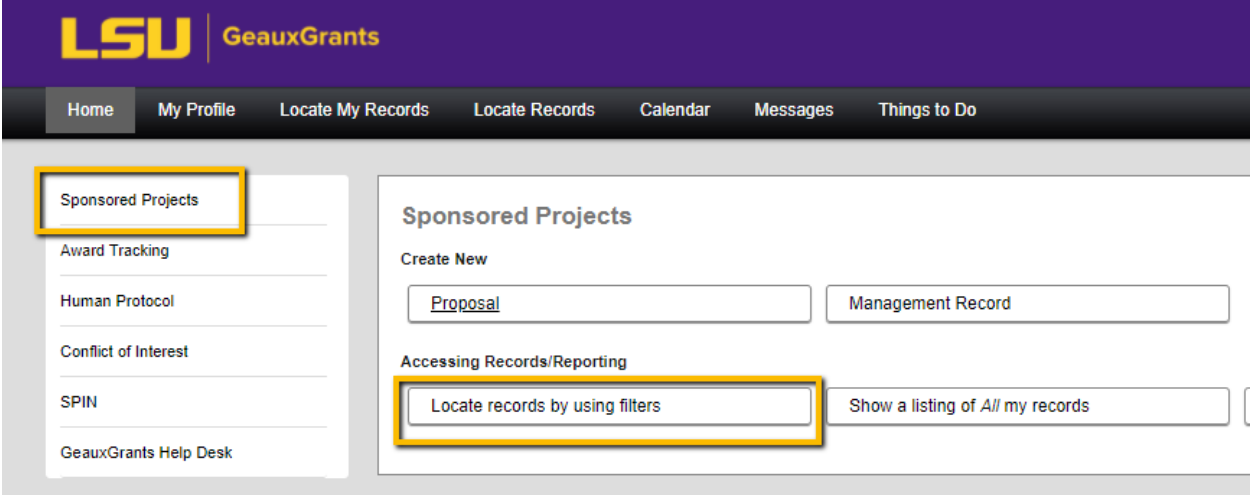

- You can search by one field or multiple fields to narrow your search.
- For date fields, the between option allows to search between 2 dates
- You can also click on grey section of look-up to change criteria.

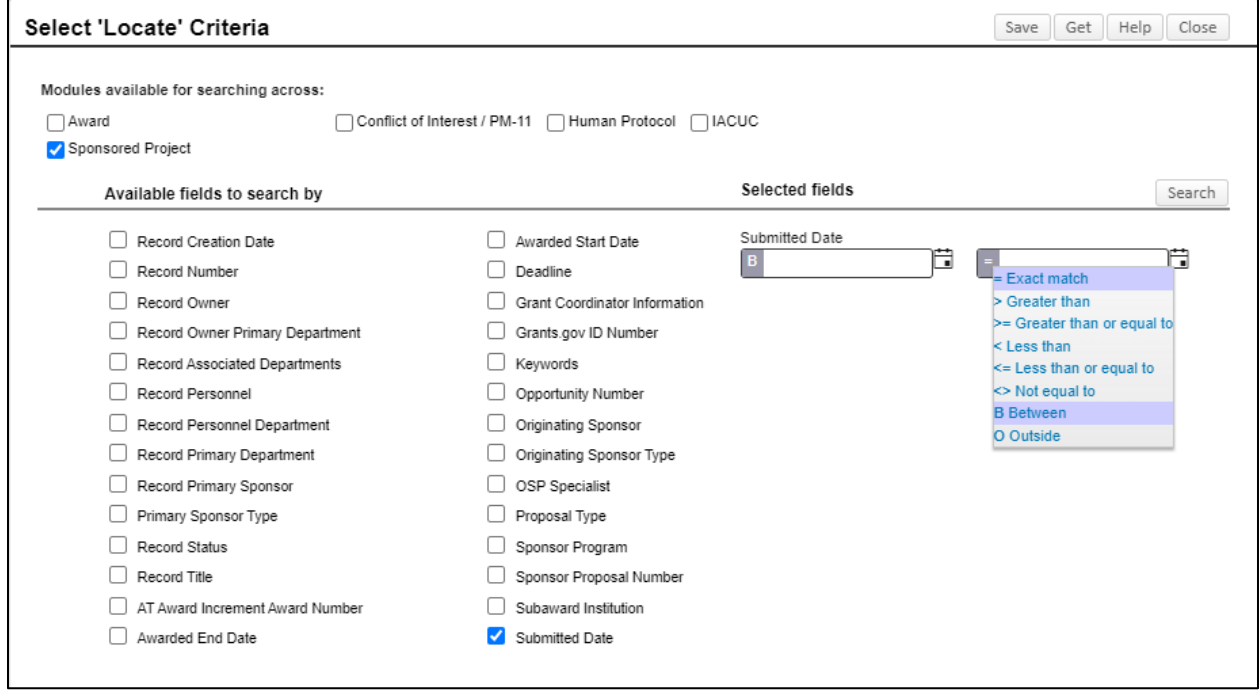

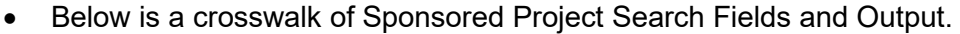

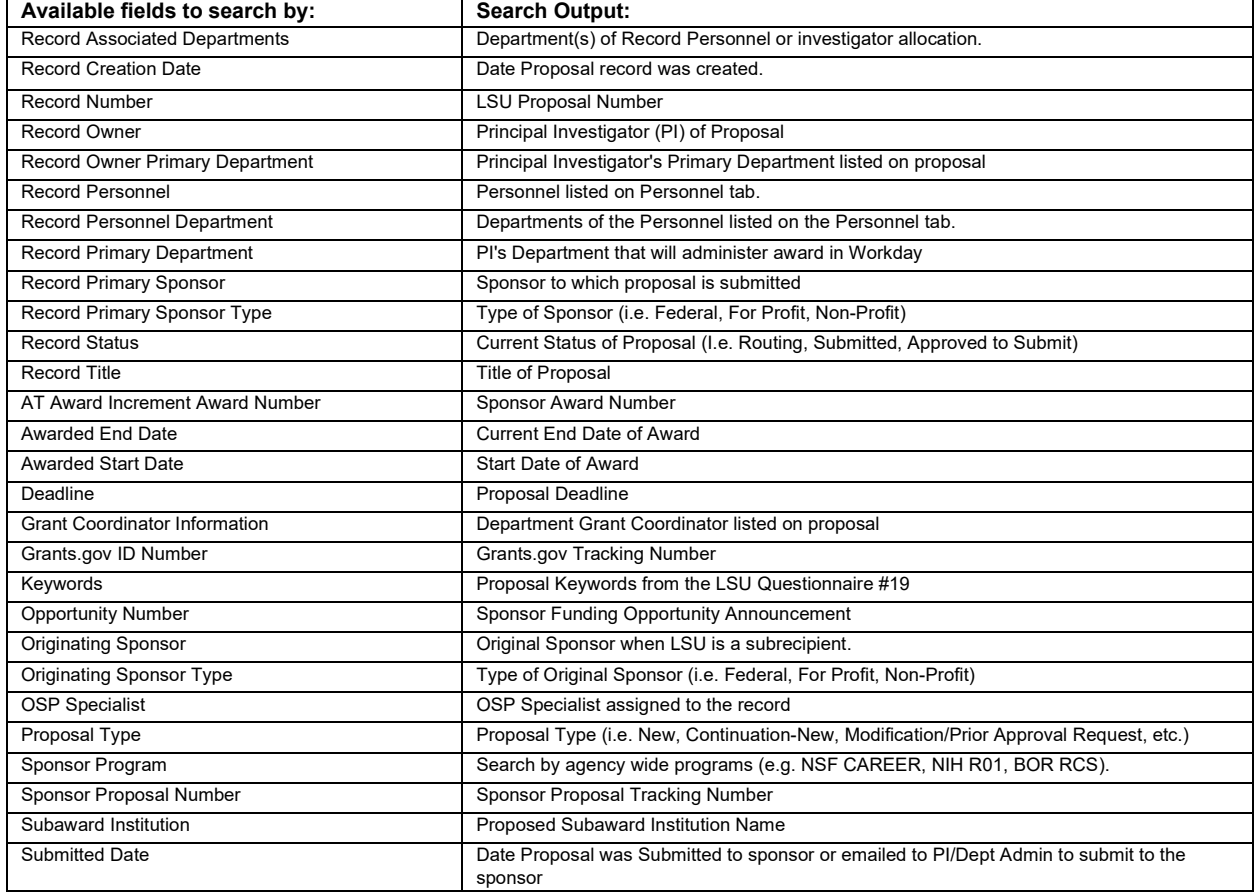

## **Award Tracking (awards)**

• Click Award Tracking in left menu and then click "Locate records by Using Filters.

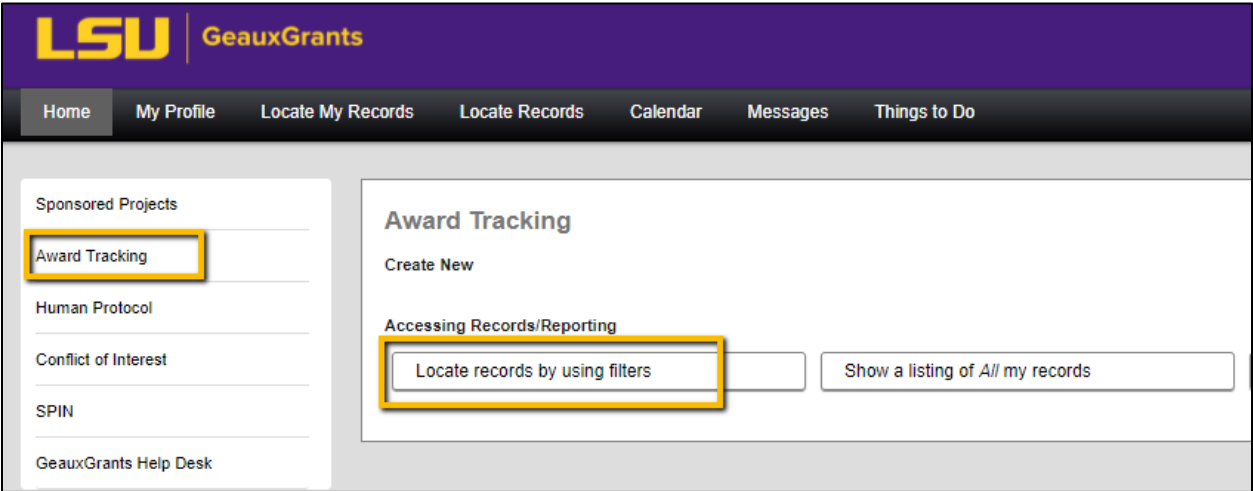

- You can search by one field or multiple fields to narrow your search.
- For date fields, the between option allows to search between 2 dates
- You can also click on grey section of look-up to change criteria.

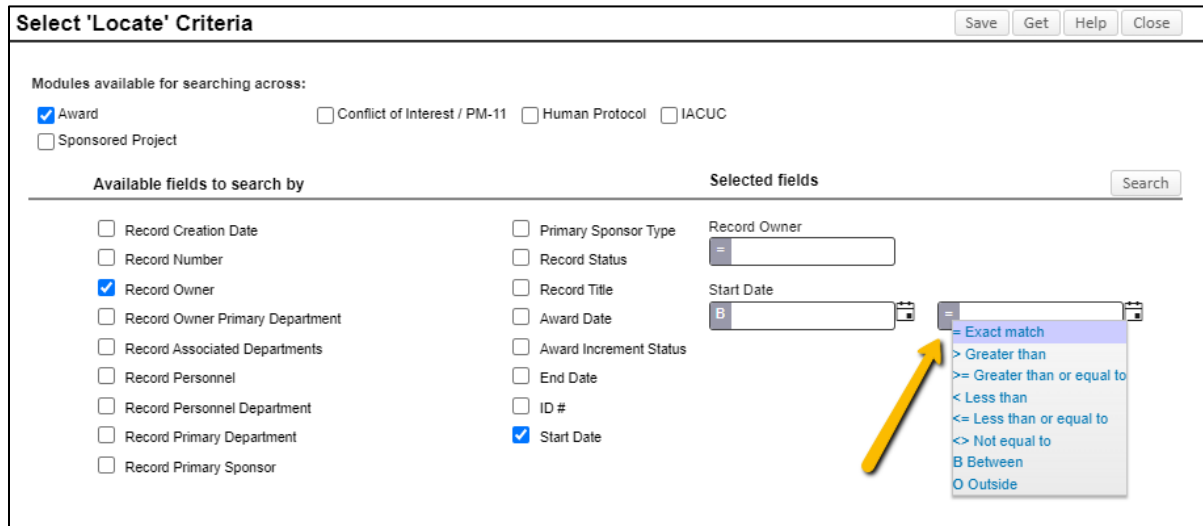

### • Below is a crosswalk of Award Tracking Search Fields and Output.

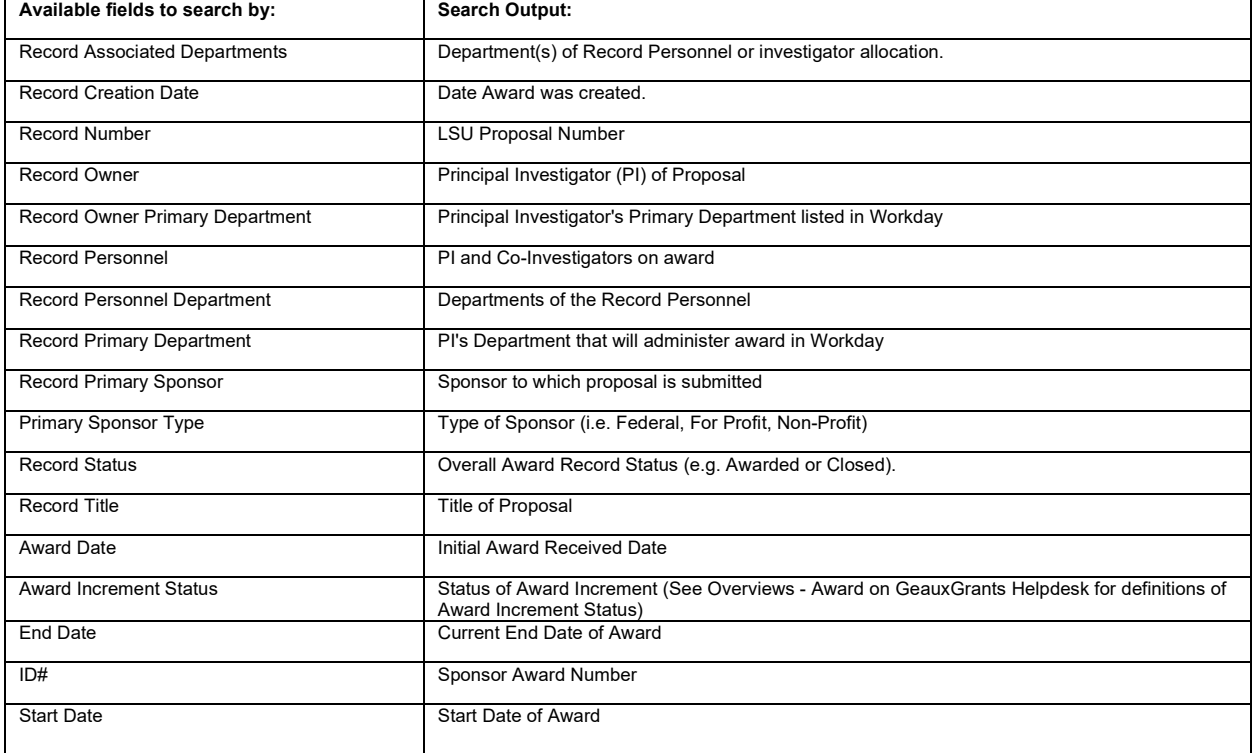

### **Save Frequent Searches**

• You can save frequently run searches by selecting the Available Fields to Search By and then clicking Save in top right.

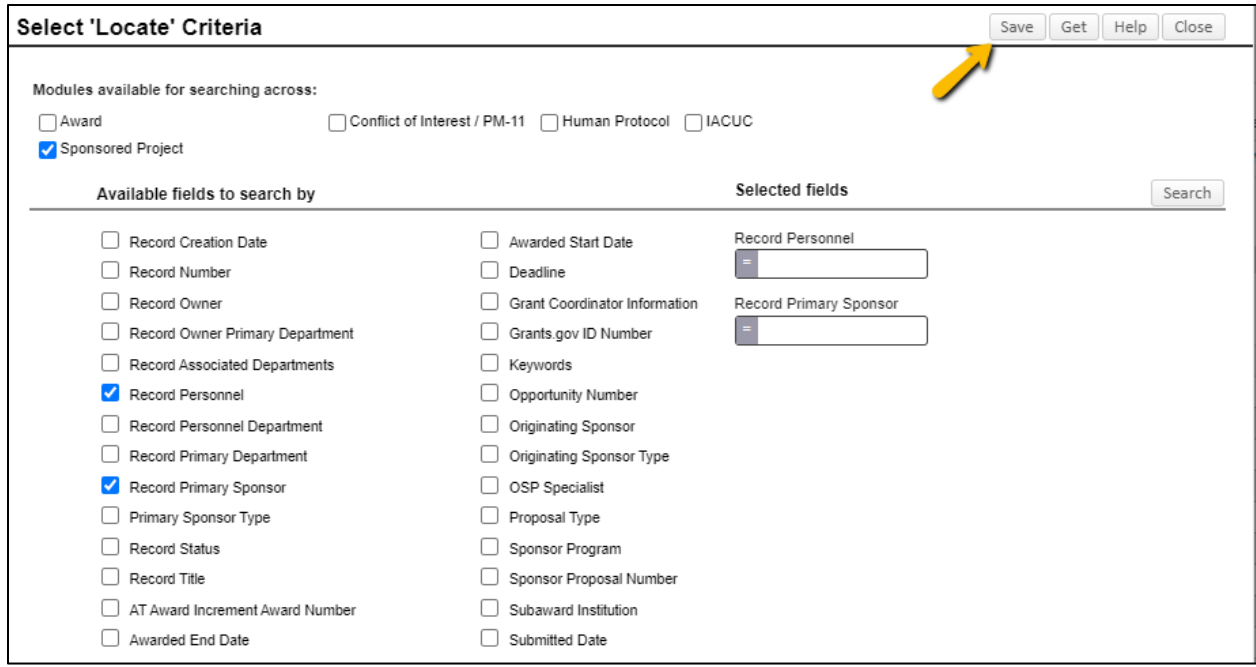

## • Name the Search and click Save

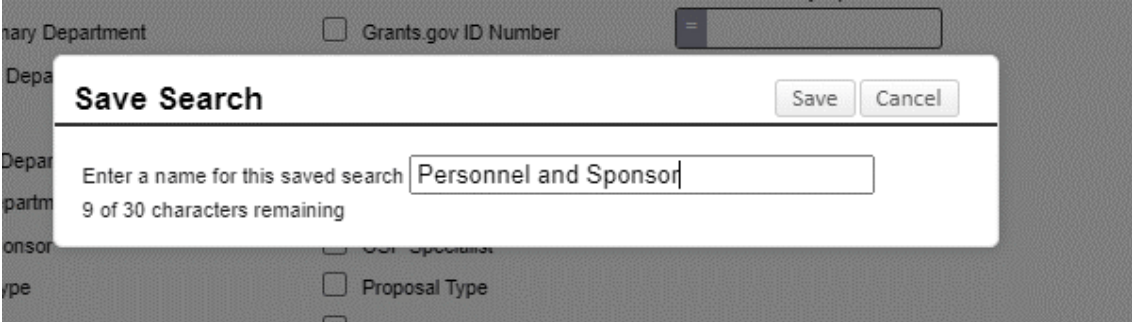

- To access your Saved Searches, you can either:
	- 1) Click Get from Locate Records Using Filters:

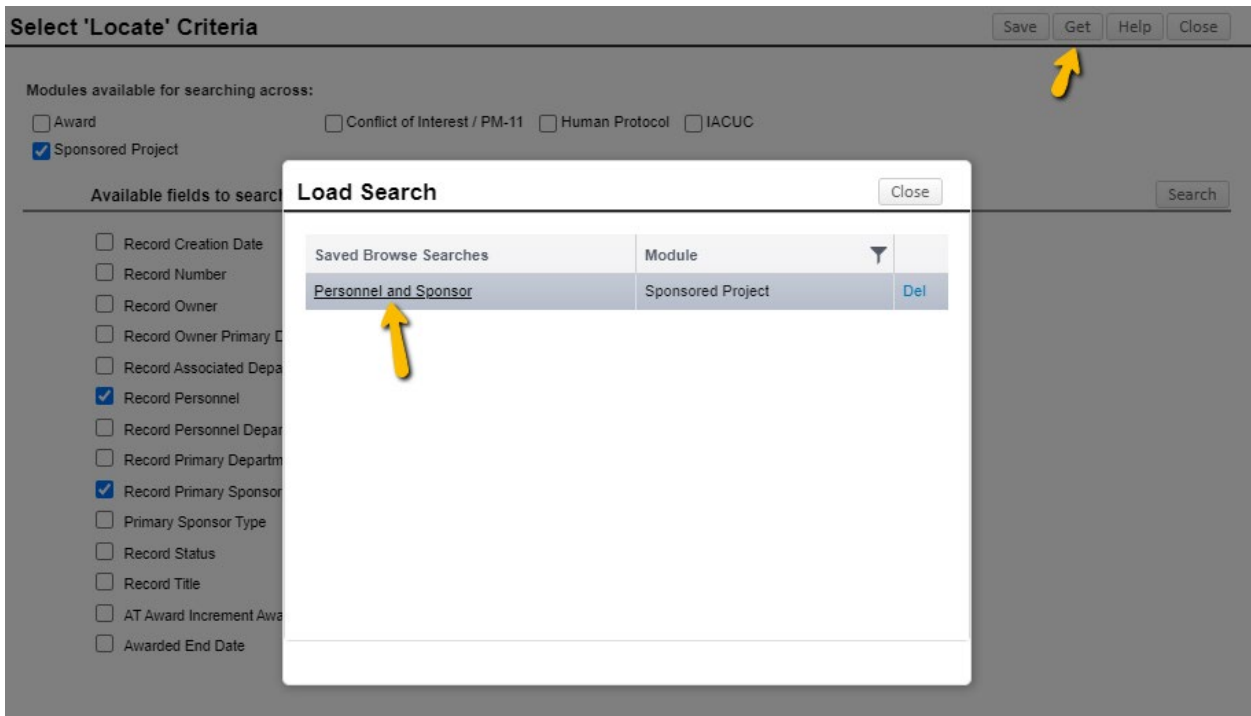

2) Add Saved Browse Template widget to Home Screen. See Update Your Profile & [Home Screen](https://lsu.edu/geauxgrants/sponsored_projects/pdf_documents/updating_profile_home_screen.pdf) for instructions on how to add Home Screen widgets.

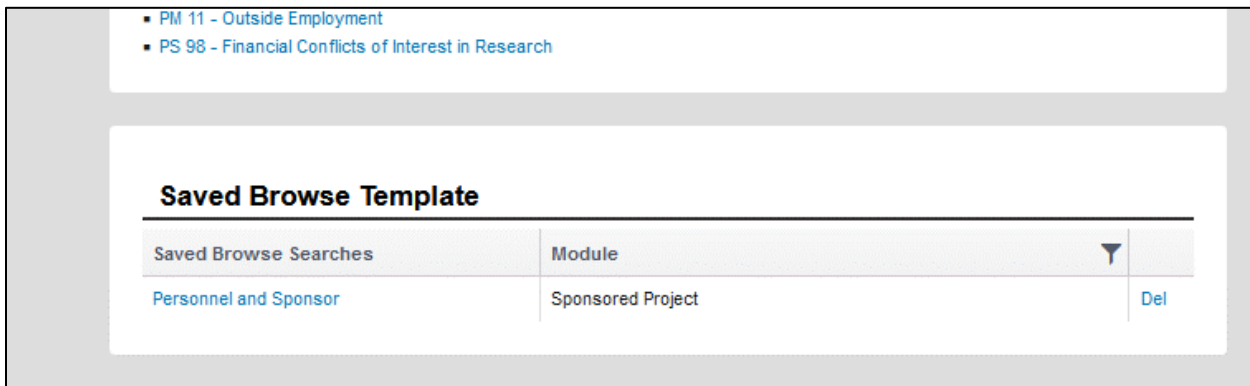